## THE INSTITUTE OF Company Secretaries of India<br>भारतीय कम्पनी सचिव संस्थान

**EXCELLENCE** IN PUR **Statutory body under an Act of Parliament** (Under the jurisdiction of Ministry of Corporate Affairs)

# User Manual for ePDP

## Key Information

**1) Website to login https://www.icsi.edu/epdp//**

**Your login Id will be your Registration number(without slash Sign)@icsi.edu for example if your registration number is 123456789/02/2020 then your Login Id is [123456789022020@icsi.edu](mailto:123456789022020@icsi.edu)**

- **Password:**
- **Existing users may continue to use the password which has been used for other courses. In case, you have forgotten the password use Forget Password option. The password reset link will be sent to your email id registered in ICSI records.**
- **New users (first time users of ICSI online course). The first-time password is Learn@1234 (Please note that first letter of Password is in Capital letters)**

**2) Upon first login you will be shown EXPIRED PASSWORD PAGE where old password is Default Password . Please set you password using capital letters, small letters, special character and numbers (for example Light@1234). Detailed on Slide 5.**

**3) In case you Forgot password use the "Forgot Password" option**

**Where Login Id is same as above. Use email option to reset password .An email will be sent to your email id registered with ICSI where you can reset the password. Detailed on Slide 6.**

**4) If you use Mobile Phones/Tablets to take the exam then use the desktop view of the browser. However, we recommend Laptop/Desktop for taking any test on the e-learning platform.**

**5) Do Not Switch your screen while giving exam, this will lock your exam and you may not be able to take any further attempt.**

# System Requirements

For a better experience on using LMS please ensure the following:

- 1. Good Speed internet connection (4MB/s)
- 2. Updated version of Google Chrome/Mozilla Firefox browsers. We do not recommend Internet Explorer
- 3. Preferred Screen resolution 1366 x 768 / 1280 x 720.
- 4. Regular cleaning of browser cache memory
- 5.Pop up enabled from LMS website
- 6. Zoom level should be 100%. (You can set it through ctrl+0button)

7. While watching videos make sure your session is not idle/not expired. In case of buffering, please make sure you have recommended internet bandwidth, if so, please try to login again on your current session.

Url to Login: https://www.icsi.edu/epdp// Login with the default password and then follow the steps to reset password given in next slides

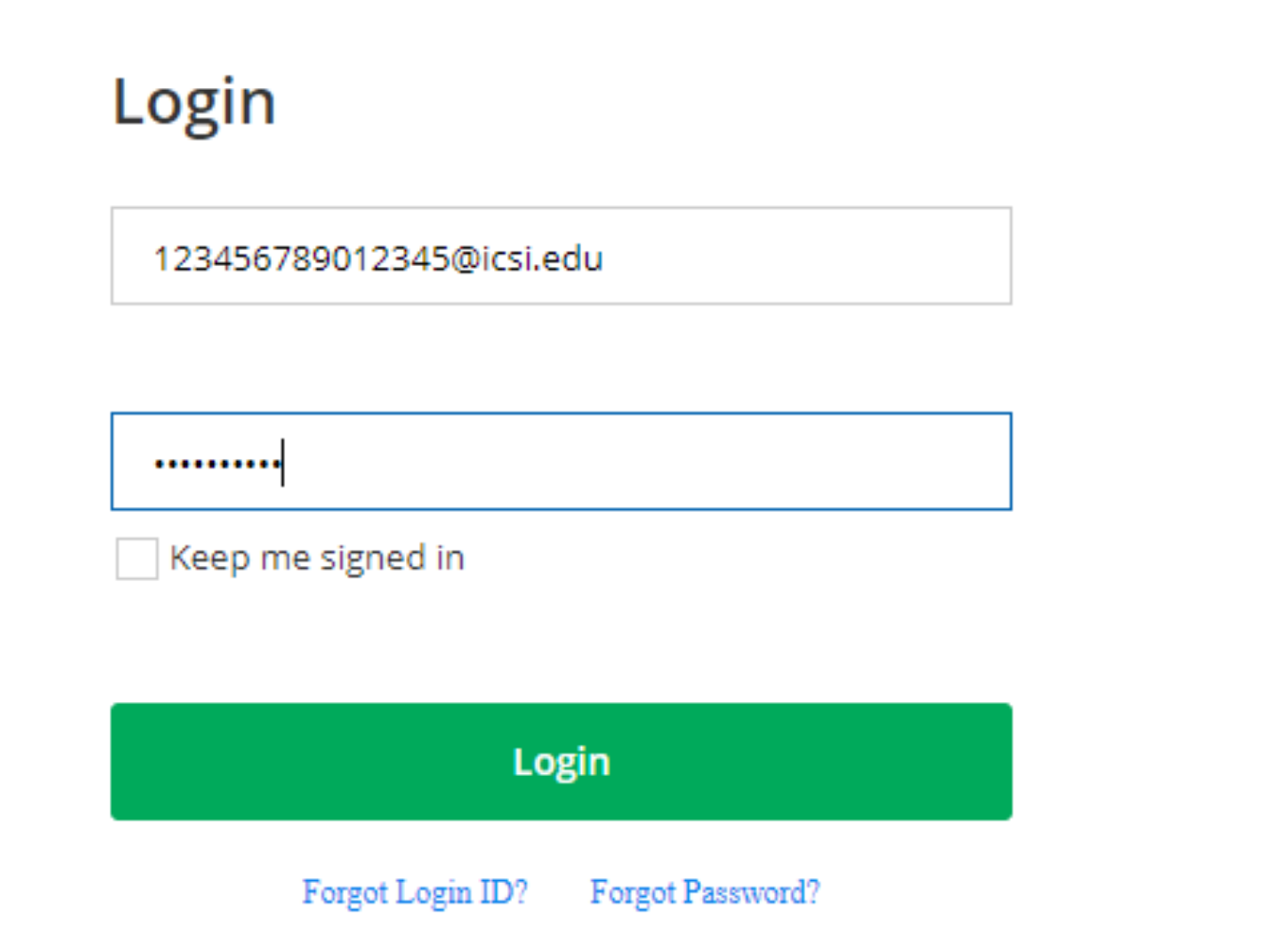

### ord

### **EXPIRED PASSWORD PAGE**

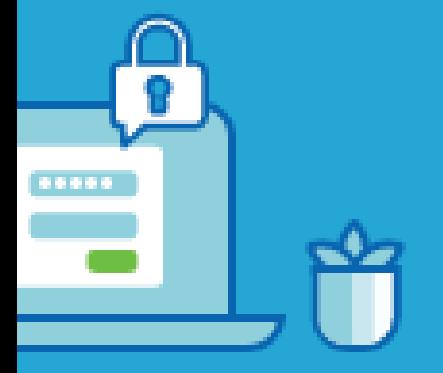

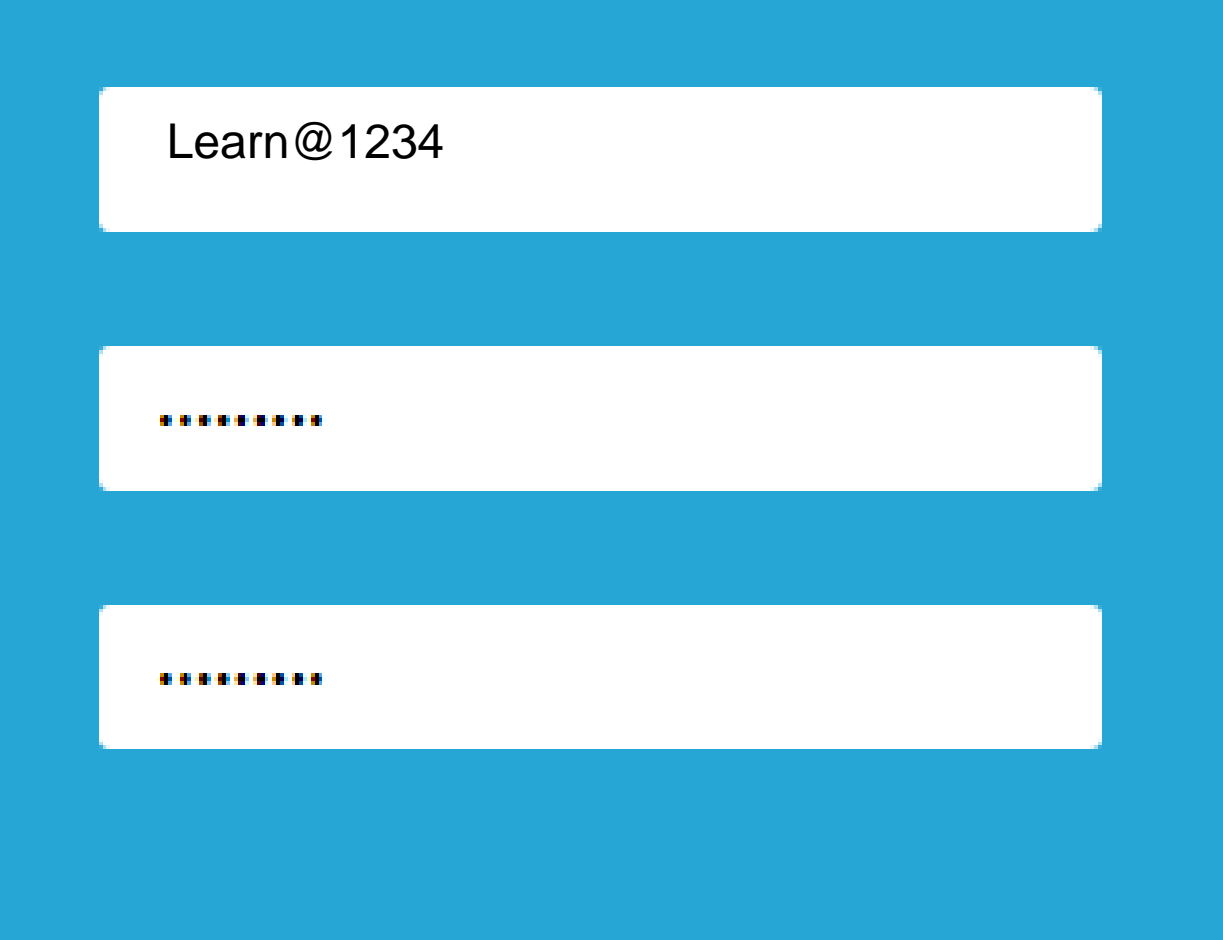

Confirm

**Please use your existing password in the first row. Use second and third row to set a new password that is Alphanumerical with minimum One capital , One small, one number and one special character. Example Ace@1234**

## **Forgot Password**

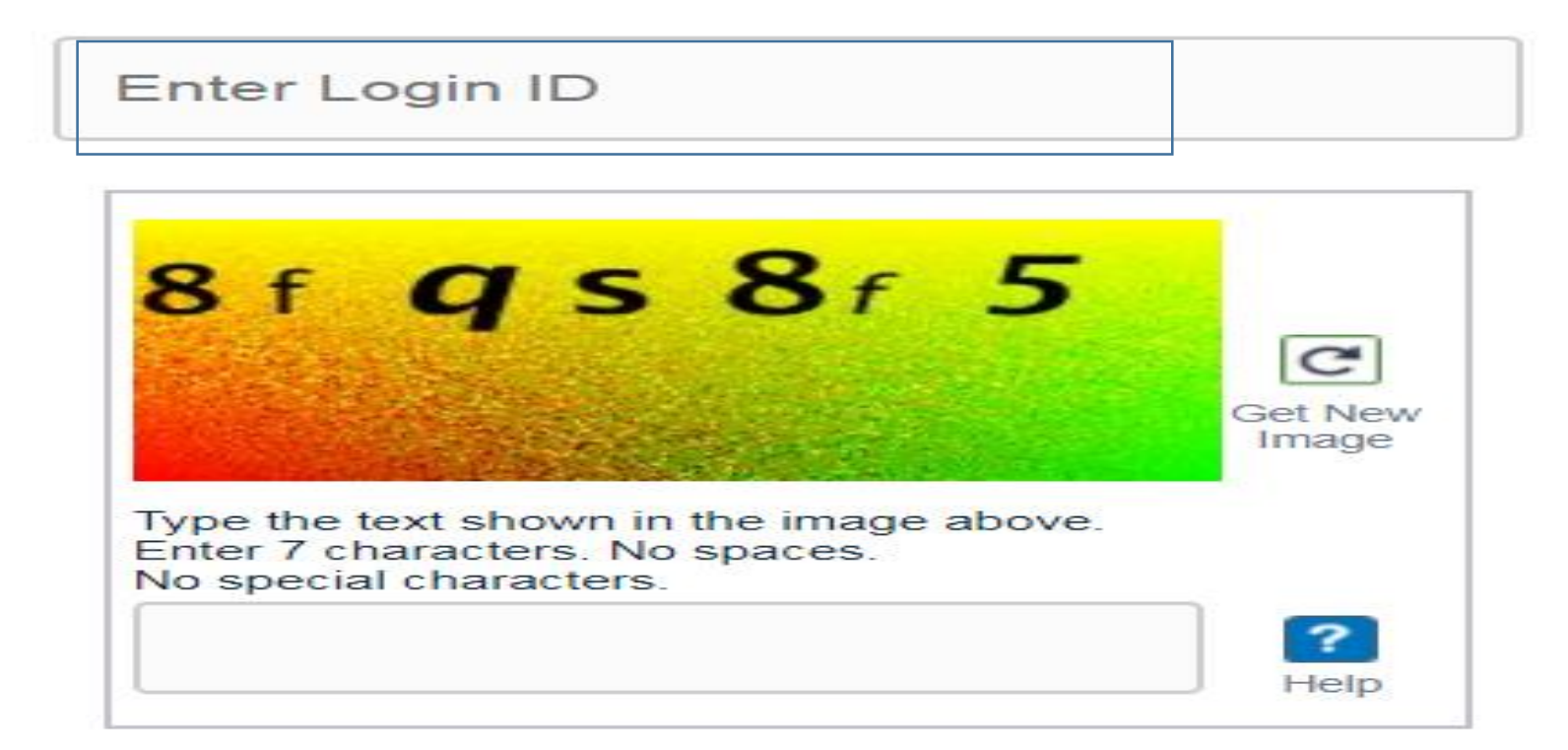

#### Reset Password via:

- Email
- **OTP**

#### **Submit**

#### **Return to Login**

**Login id : For Members: Membership Number@icsi.edu For Students: Registration Number (without slash sign)@icsi.edu For Others: Your 10 digit Mobile Number (registered with ICSI)@icsi.edu**

### After login, click on Courses

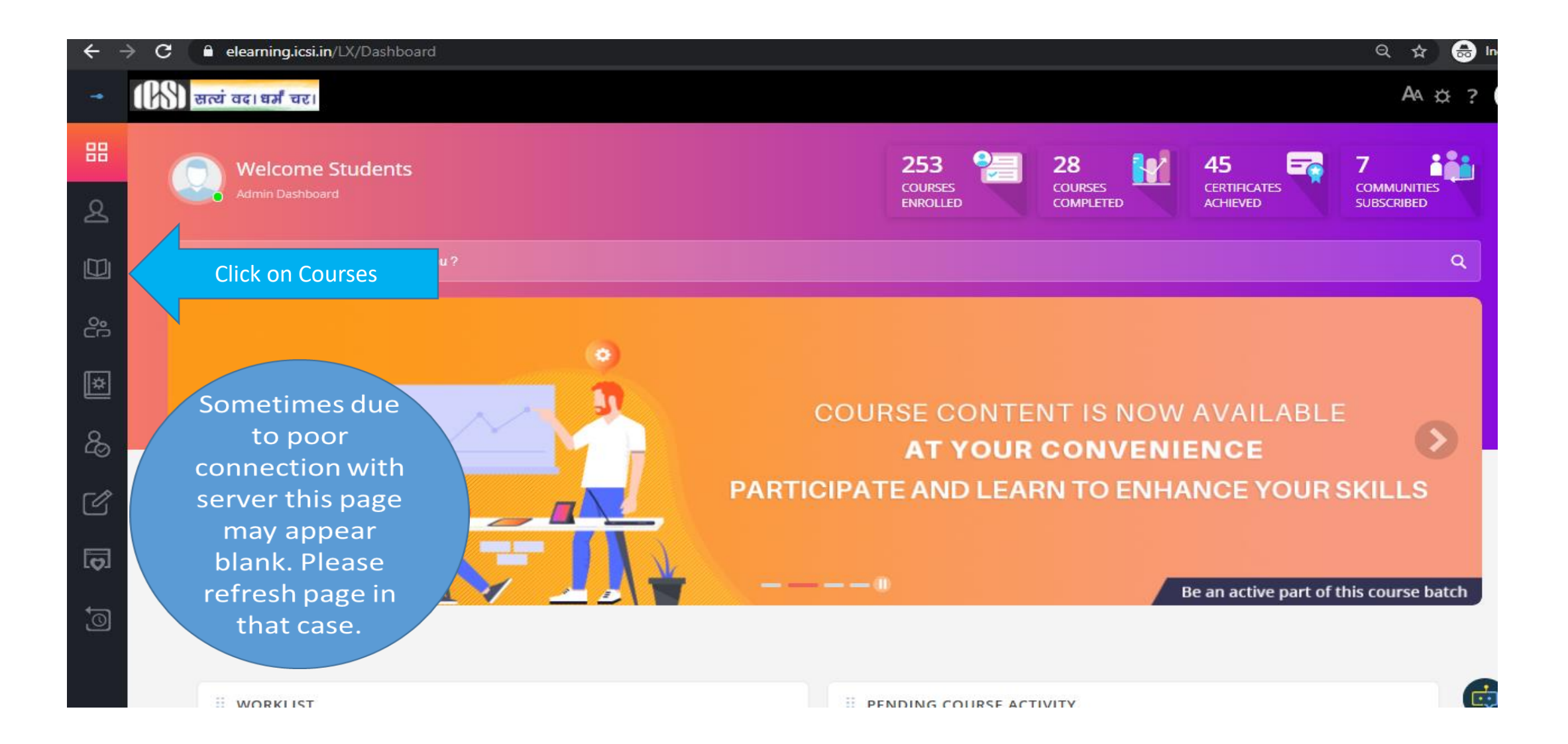

## Home Page/Landing Page

## CLICK ON THE LAUNCH BUTTON TO

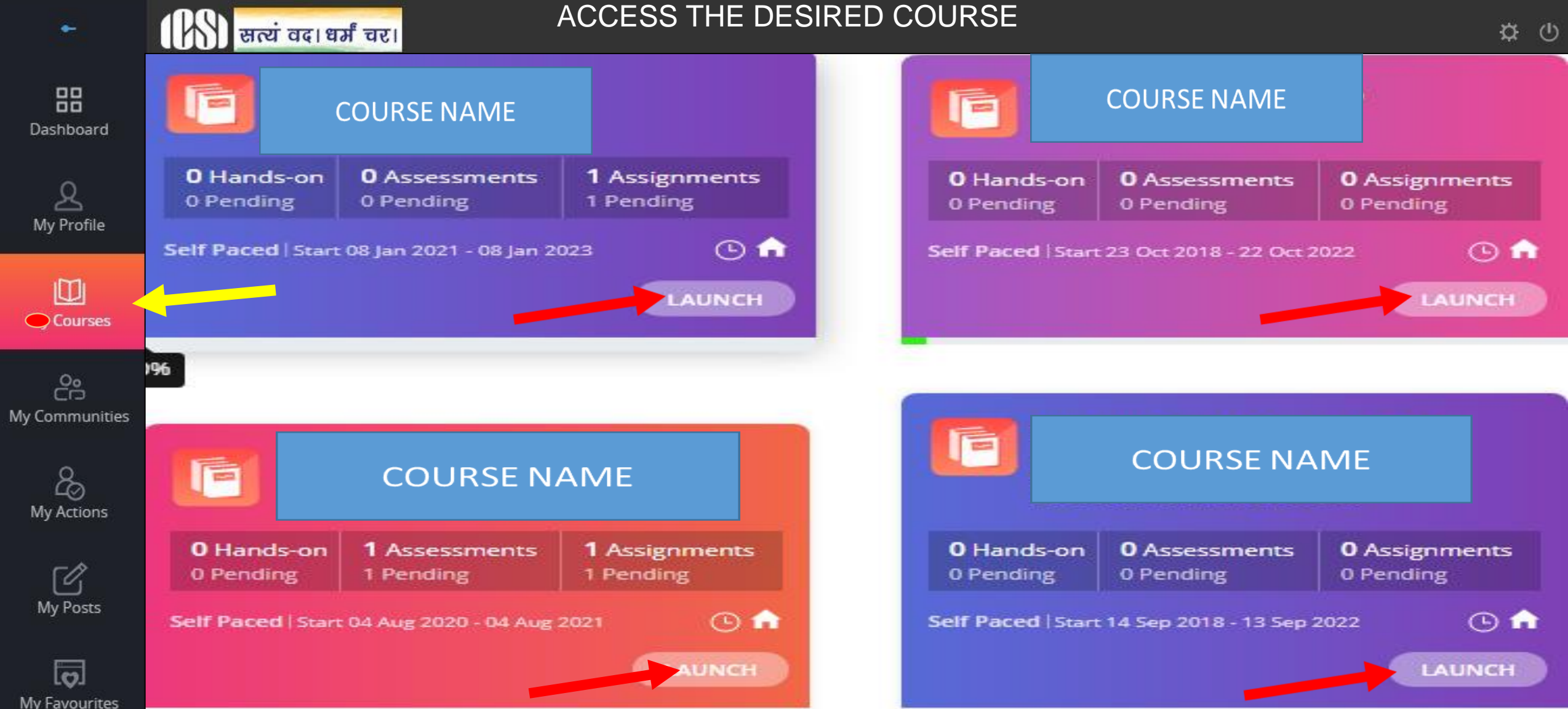

# Content Page. Click on all + sign to explore

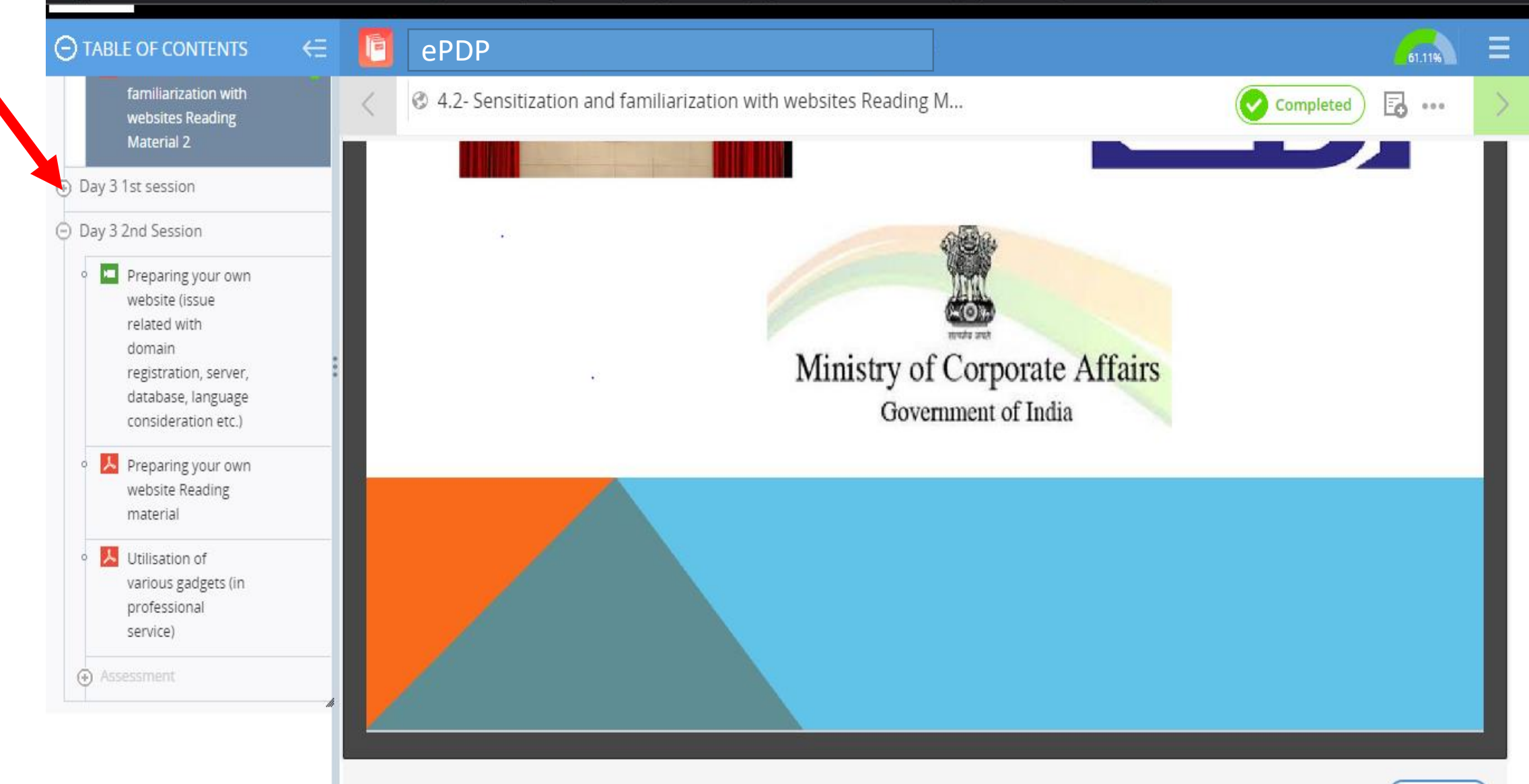

### THE INSTITUTE OF **Company Secretaries of India** भारतीय कम्पनी सचिव संस्थान

**Statutory body under an Act of Parliament** (Under the jurisdiction of Ministry of Corporate Affairs)

# After 100% course completion percentage, download the completion certificate.

## After completing Course

# How to download the Certificate

## Click on Batch Name

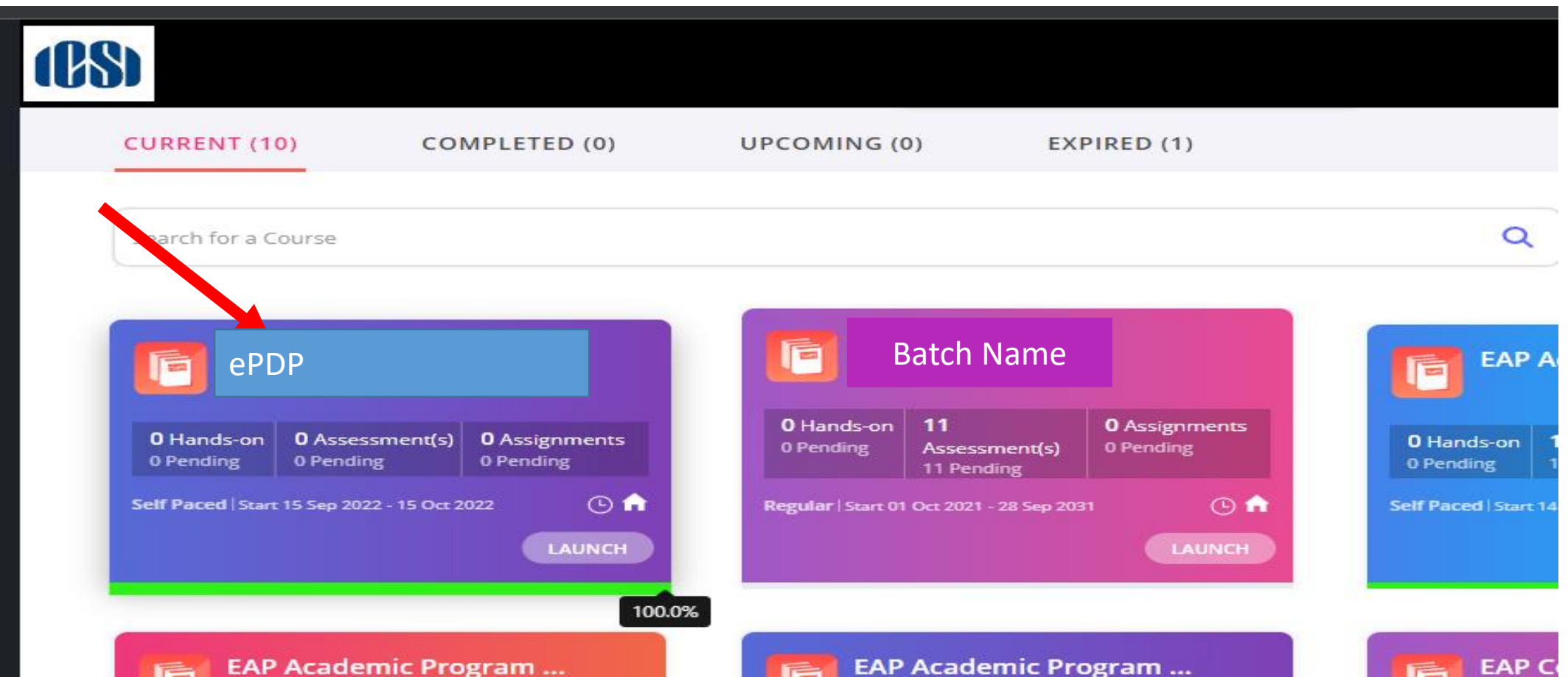

# Click at Mark Course as Complete

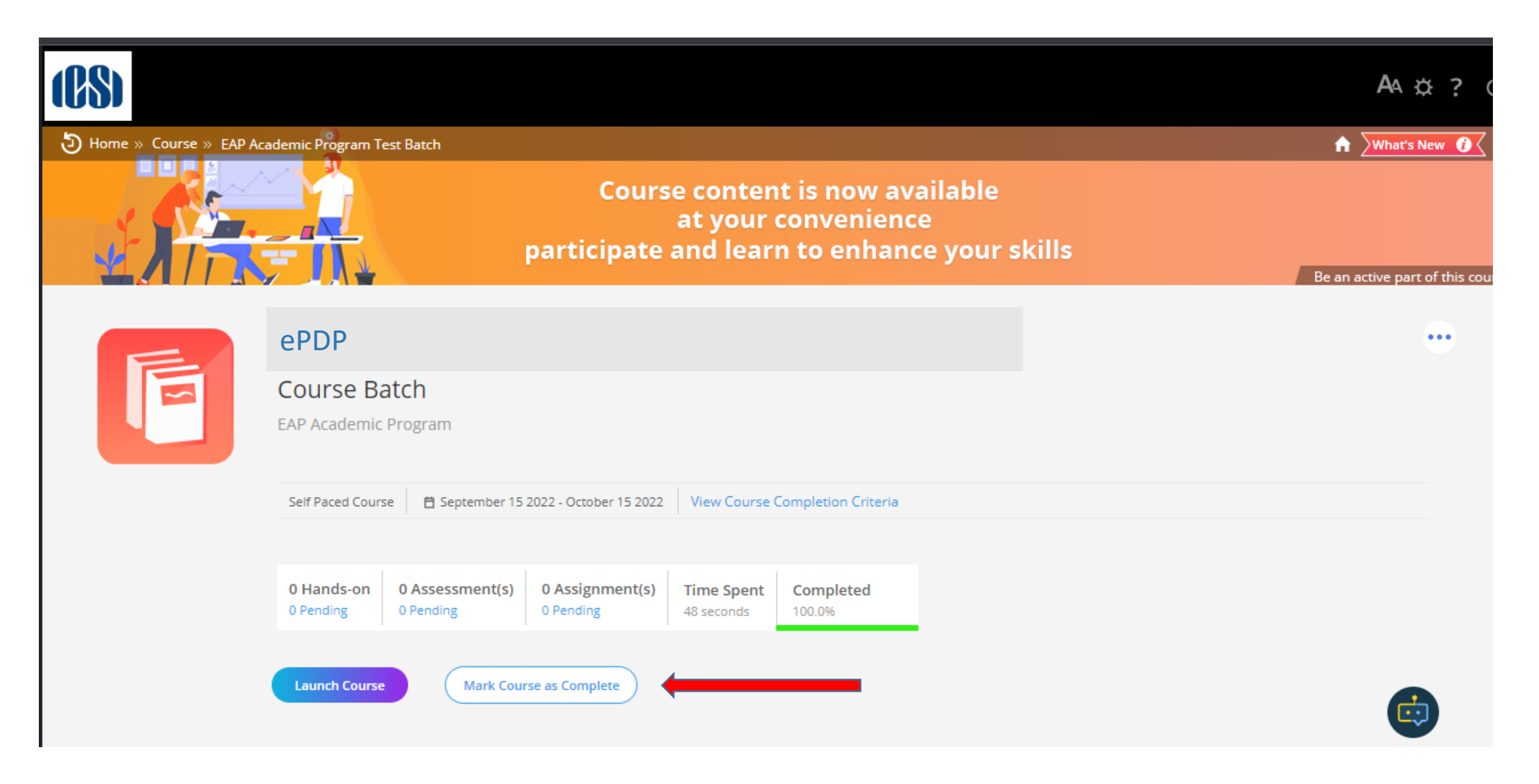

# Pop up arise- Click on Process my Result

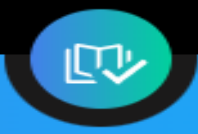

 $\mathbf x$ 

#### Academic P

FΖ

Cou

**EAP A** 

**MARK AS COMPLETE** 

Please confirm if you want to mark this course as complete.

- . Only Click on generate Course certificate if you have completed 100% of the course, otherwise select Exit to return to the course page
- . Your progress will no longer be tracked by the system but locked where your are now.

. To navigate to this course, you will need to look under the course completed tab of your My course page.

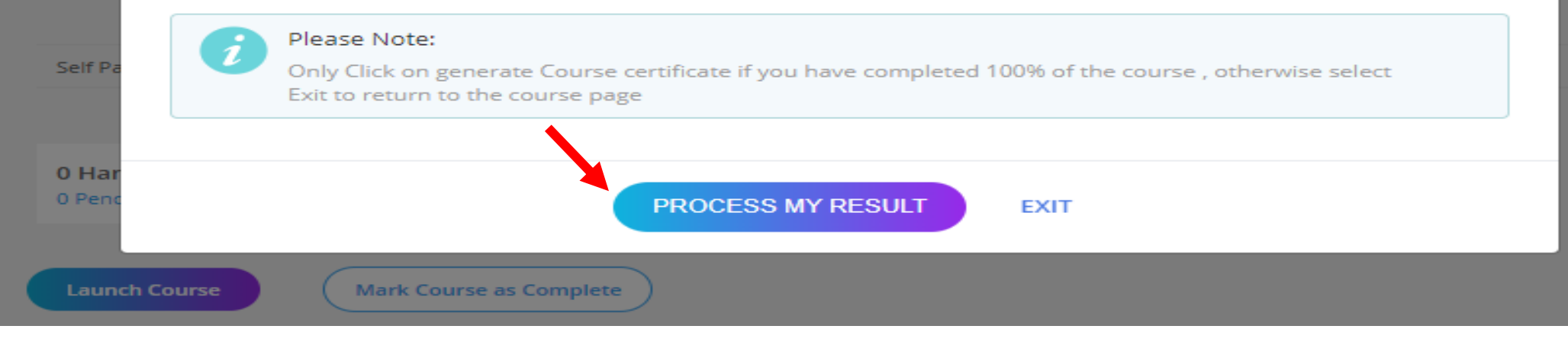

## Click on View Certificate then download certificate.

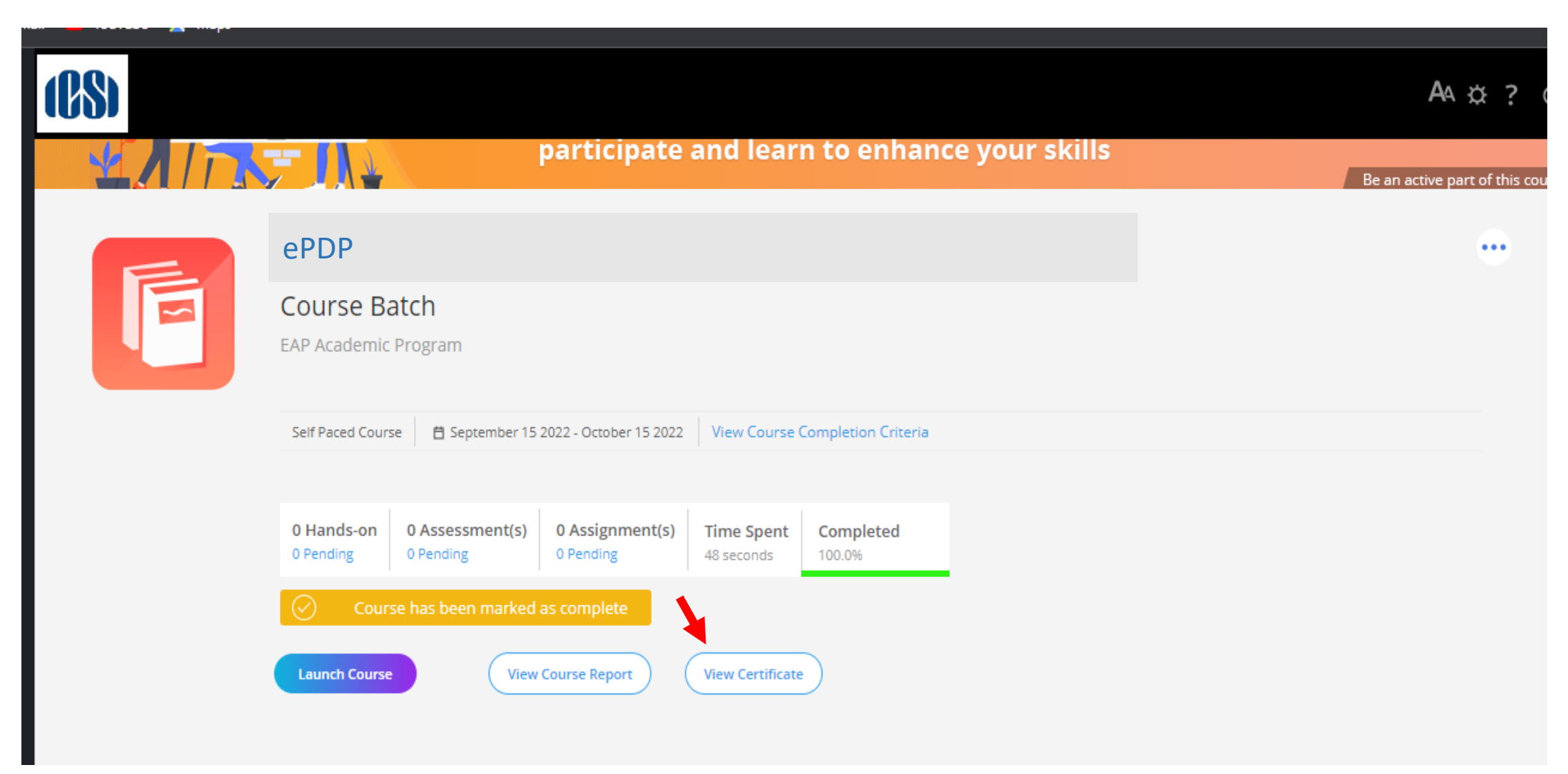

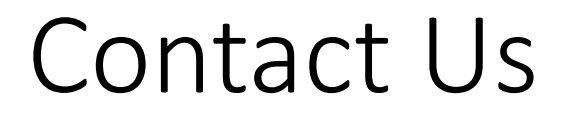

In case you still face some difficulty please write to us and mention your login ID

For assistance : Email id for Training department: [Training@icsi.edu](mailto:training@icsi.edu)